## **INDUCTION TRAINING JTO 2018 (RL) & JTO 2019**

ONLINE MODULE

#### **IT TOOLS FOR OFFICE**

JANUARY 4-8, 2021 COURSE DIRECTOR: SHRI MANISH JAIN, DIRECTOR (ICT)

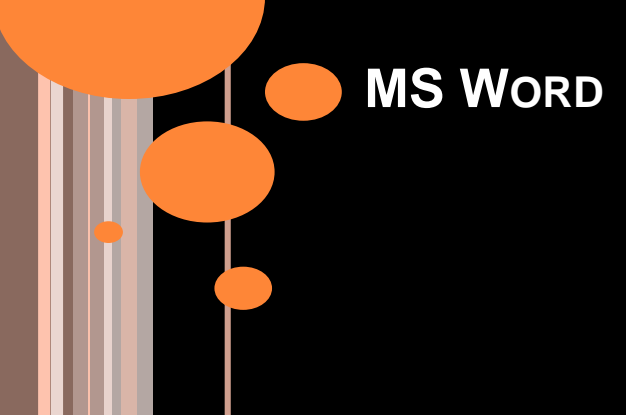

#### **INDUCTION TRAINING: JTO 2018 (RL) & JTO 2019** ONLINE MODULE **IT TOOLS FOR OFFICE**

**Manish Jain**

Director (ICT)

National Telecommunications Institute

for Policy Research, Innovation and Training (NTIPRIT)

**Day 1, Session 1** MS Word

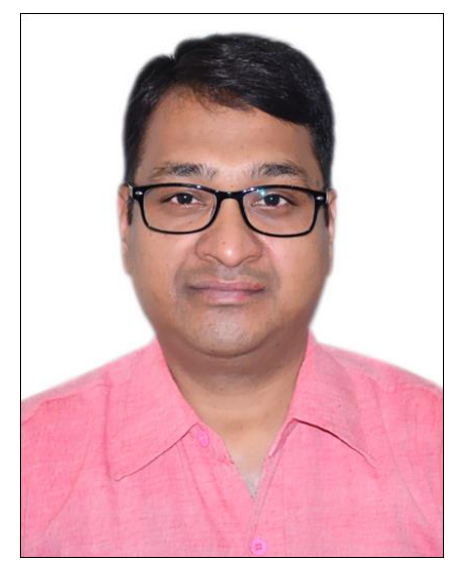

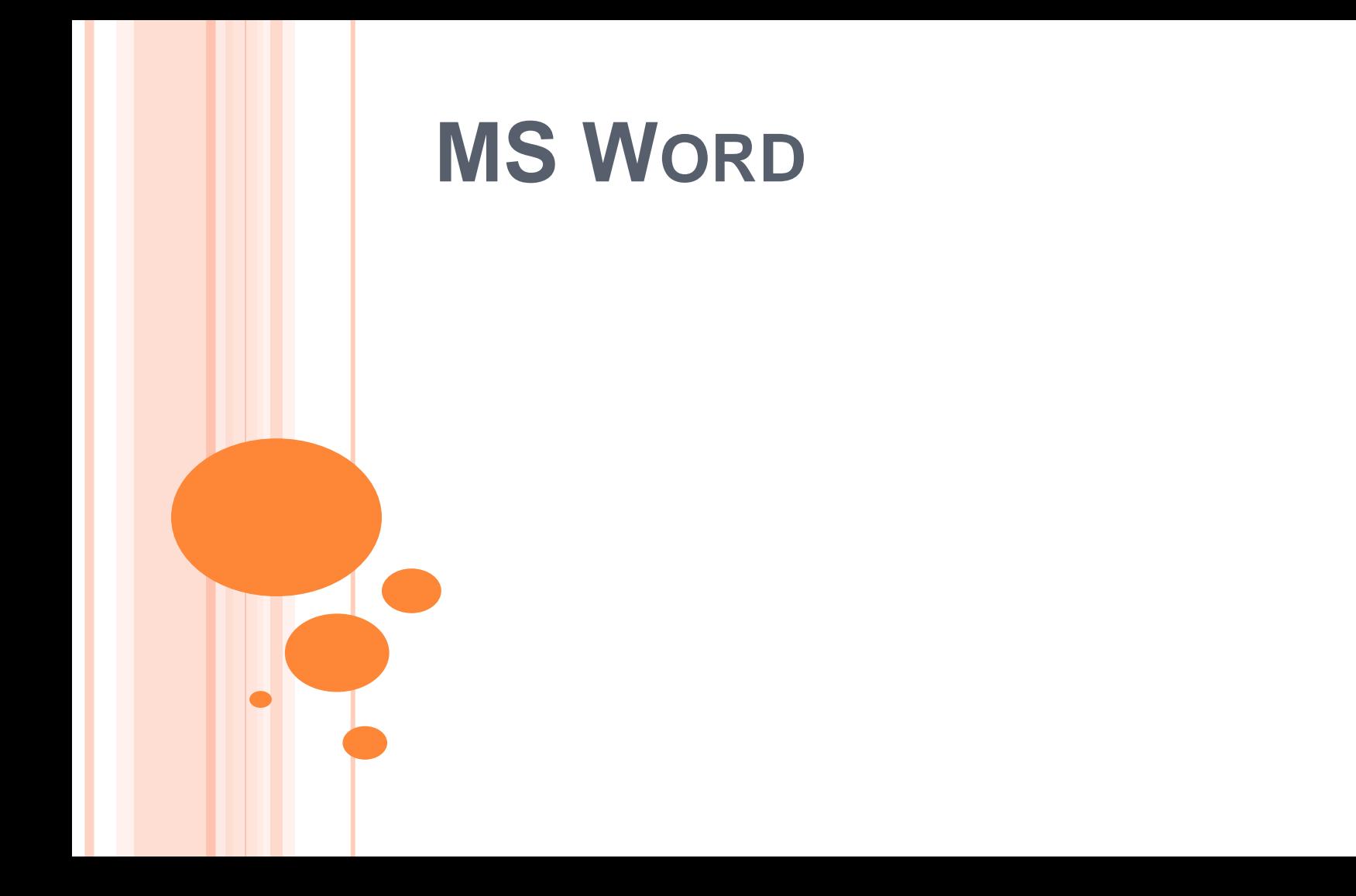

## SAVING A DOCUMENT

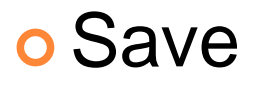

o Save as

 $o$  Ctrl + S

**4**

## OPENING A NEW DOCUMENT

#### o New

 $o$  Ctrl + N

**5**

# SELECTION OF TEXT

 Shift + click/ Arrow Keys o Double click o Triple click o Ctrl + click Ctrl + Shift + end  $\circ$  Ctrl + A

## DELETION OF TEXT

o Ctrl + Backspace

Ctrl + Delete

**7**

# **SYMBOL**

## Shortcut key [Assign/ Remove]

Autocorrect

## CHANGE CASE

- **o** Sentence case
- Lowercase
- Uppercase
- Capitalize each word

#### **o** Toggle case **9**

### INDENTATION

- Left Indentation
	- Increase Indentation Button (Ctrl + M)
	- Decrease Indentation Button (Ctrl + Shift + M)
- Paragraph Dialog Box [Home/ Page Layout Tabs]
- o Right Indentation [Increase/ Decrease Right Indent Spinner]
- First Line/ Hanging Indentation [Before/ After Text Spinner; First Line/ Hanging Option] **<sup>10</sup>**

# CREATE LIST

- **o** Select Text:
	- Bullets button
	- Numbering button
- o \* + Spacebar/ Tab
- $\bullet$  [1./ 1)/ (1)] + Spacebar/ Tab
- Define new number format
- Sub-list: Tab
- Multi-level list
- **o** Change list level
- **o** Define new multi-level list **11 11**

# SPACING

**o Spacing between lines** 

## o Spacing between paragraphs

# BORDERS & SHADES

### **o** Borders

- Style
- Colour
- Width

# **o Borders to text/ Page Borders**

### **o** Shades **13**

## **SETTING THE TABS**

o By default: 1.27 cm

Left

o Right

o Centre

o Decimal

#### **b** Bar **14**

# COPY & PASTE OF FORMATTING

- Applying copied formatting once:
	- Select text
	- Click Format Painter
	- Select text where formatting is to be pasted (applied)
	- Release the mouse button
- o Applying copied formatting multiple times:
	- Double click the Format Painter
	- Select text and release the mouse button
	- Repeat
	- **Click Format Painter/ Press Esc 15**

# PAGE FORMATTING

- Page Margin:
	- Page Layout Tab
	- Margins Button
	- Custom Margins option
- o Header and Footer [Insert Tab]
- Page Number [Insert Tab]

# INSERT PAGE BREAK

# o Insert Tab: Page Break button Ctrl + Enter

# USING FORMULA IN A TABLE

- Click the target Cell
- Click Layout Tab
- Click formula button (fx)
- Select the requisite formula from 'Paste Function' drop down menu

#### May select the number format

- Cell references: A5/ C8; B3:B7; Above, below, left, right, a series of individual cells
- **o** May construct mathematical expressions using operators +, -, \*, /, %. **<sup>18</sup>**

# BORDERS & SHADES OF A TABLE

#### o Explore

## REPEAT HEADER ROWS IN A TABLE

**o** Select the rows to be repeated across pages.

### $\bullet$  Go to Table tools  $\rightarrow$  Layout  $\rightarrow$  Repeat Header Rows

# INSERT TAB: SCREENSHOT

#### Screenshot

o Hyperlink

o Text Box

## **o** Drop Cap 21

# PAGE LAYOUT TAB

## Columns: More Columns – Dialog Box

Watermark

## REVIEW TAB

Comments

o Track Changes

Comparing documents

## REFERENCES TAB

Footnotes

**o** Endnotes

**o** Captions

Cross Reference

### **• Bibliography** 24

## VIEW TAB

Arrange All

#### o View side by side

#### SOME SHORTCUTS

o Alt  $+$  Tab

## $\circ$  Ctrl + = [Subscript]

## Ctrl + Shift + + [Superscript]

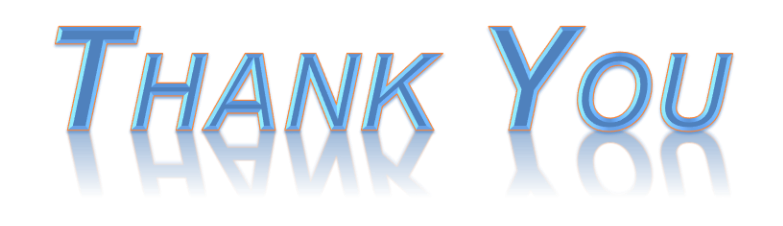

Manish Jain Director (ICT), NTIPRIT Department of Telecommunications Ministry of Communications, Government of India ALTTC Campus, Rajnagar, Ghaziabad, UP – 201 002, India +91-85888 47754 manish.jain75@nic.in

**National Telecommunications Institute for Policy Research, Innovation and Training www.ntiprit.gov.in**